Home Access Center (HAC) allows you to securely view your student's report card and assignment information. This secured access requires an internet connections and confidential login and password. All guardians as well as students in grades 1-12 have unique login credentials for logging into HAC. If you do not have a login and password or need assistance please

- 1. Start at the home page of your internet browser. Internet Explorer, Edge, Firefox, Chrome and Safari are all supported browsers. (You may also access your student information from mobile devices using the eSchoolPLUS Family app.)
- 2. Navigate to the HAC login page <https://hac40.esp.k12.ar.us/HomeAccess40/Account/LogOn?ReturnUrl=%2fHomeAccess40> or click the HAC link from the Academic tab of the eStem website [https://www.estemschools.org](https://www.estemschools.org/)
- 3. Select **eSTEM Public Charter School** from the drop down, enter username and password, and click Login
- 4. Upon your first login and in order to proceed, you will need to generate two challenge questions with answers. These questions will be used to verify your identity should you lose you login name or password. For security purposes, please customize the questions and answers so that only you can answer them.

## **Navigating the HAC website**

You'll notice the five HAC areas across the top of the screen: Home, Attendance, Classes, Grades, and Registration.

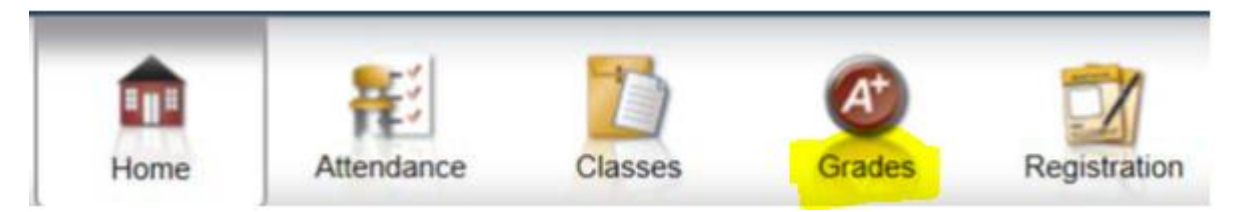

• Home: The default tab is the "Week View," where you will see a weekly view of your child's classes, including current marking period averages, assignments, and events. The second tab is "Calendar," a calendar where you can view by day, week, or month and apply filtering options.

• Attendance: Here you will see a monthly attendance view. Hovering over any of the days with color will show you the attendance code entered by each period's teacher.

• Classes: The default tab is the "Classwork" tab, where you will see current assignments and grades for the current (or past) quarters. Under the second tab, "Schedule," you can view your child's schedule. Teacher names on this page are links that you can click to open up an email in your default mail application.

• **Grades:** The default tab is "IPR" for interim progress reports. Here you will see the interim (IPR) grades and comments provided by quarter. **The second tab is "Report Card," where you can view report card information.**

• Registration: Here you will see demographic information for your child.

If you are the guardian of multiple students at eStem, you will notice a button on the top right called, "Change Student." You may use this button to select a different student to view. Just select the student and click Submit.

If you want to sign up for Gradebook alerts via email, you may do so in either of two places: you can go to "Classes" and check the "Alert me…" box then select the threshold values for which you wish to receive alerts or you can do the same thing by hovering over your name in the top right corner and selecting My Alerts. If you wish to receive a daily email with all of your child's grades, please check the box, but leave both values blank.

The GB Alerts will go to the email address you see on the Registration>Demographic screen.

## **jNote:**

If you lose your username or password - navigate to the HAC login page and click "Forgot My Username or Password."